## QUICKLY ENROLL IN **MySMA SUPPORT™**

How to eSubmit the Evrysdi Start Form

## About MySMA Support

MySMA Support is a support service from Genentech that can help provide information about Evrysdi® (risdiplam).

- The MySMA Support team can help you understand your patient's insurance coverage and refer your patients to appropriate financial assistance options to start and stay on Evrysdi
- MySMA Support does not provide medical advice and is not a substitute for the medical team. Health care providers should always be the main resource for any questions about patients' health and medical care

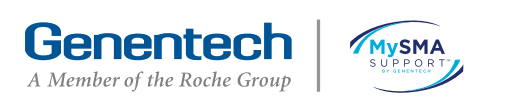

## Enrolling in MySMA Support™

To enroll in MySMA Support, patients or caregivers and health care providers simply need to complete the Evrysdi Start Form. There are 3 ways to submit the Evrysdi Start Form:

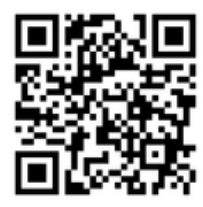

 $\circ$ 

eSubmit by scanning this QR code (patient portion only) or visiting [Evrysdi.com/Forms](https://www.genentech-access.com/hcp/brands/evrysdi/forms-and-documents.html?c=ris-173d96c44d9) (both patient and prescriber portions)

Fax a paper version to (833) 387-9700  $\widehat{OR}$   $\stackrel{\sim}{\sim}$  patient consent section  $\widehat{OR}$ Patients can text the of the Evrysdi Start Form to (650) 877-1111

Quick Enroll is a fast, paperless option for enrolling patients into MySMA Support. Both the patient consent and provider sections of the Evrysdi Start Form can be completed via the Quick Enroll option. This guide provides a step-by-step overview of using Quick Enroll for the Evrysdi Start Form.

## Considerations for using Quick Enroll

You should use Google Chrome<sup>™</sup>, Safari<sup>™</sup>, Edge<sup>™</sup> or Firefox<sup>™</sup>. Internet Explorer is not supported

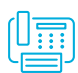

If your organization has a firewall in place that prevents you from using web-based tools like Quick Enroll, you will need to use the fax option for submitting enrollment forms

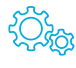

If you have any technical issues, please call the Genentech Patient Resource Center at (877) GENENTECH/(877) 436-3683

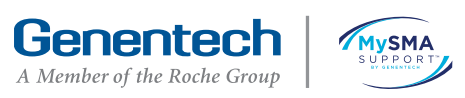

## Quick Enroll for the Evrysdi Start Form: Finding the Form and Entering Basic Patient Information

### To begin, go to [Evrysdi.com/Forms](https://www.genentech-access.com/hcp/brands/evrysdi/forms-and-documents.html?c=ris-173d96c44d9)

- To complete both the prescriber and patient consent sections of the Evrysdi Start Form, use the eSubmit link in the first row of the table. 21
- Patients can use the eSubmit link in the second row of the table to complete the patient consent section of the Evrysdi Start Form. Patients can do this on their own, or the link can be sent to them through Quick Enroll once the prescriber portion of the form is complete. 2

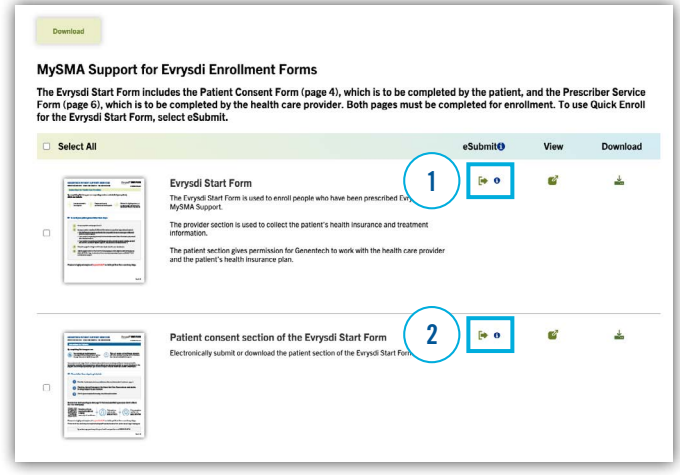

#### Complete the Service Eligibility section

- All fields are required to continue form completion. 23
- Select whether the patient is insured or uninsured. If the patient is uninsured, you will be prompted to complete the fields necessary to enroll in the Genentech Patient Foundation.\*  $4<sup>2</sup>$
- Select Evrysdi® (risdiplam) from the dropdown list. 25
- For a list of sample codes, please visit [Genentech-Access.com/Evrysdi](https://www.genentech-access.com/hcp/brands/evrysdi/learn-about-our-services/reimbursement.html). 26

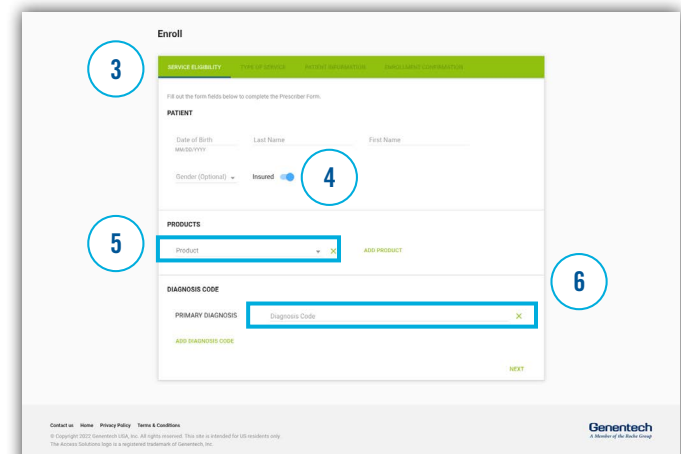

\*To be eligible for free Genentech medicine from the Genentech Patient Foundation, insured patients who have coverage for their medicine should try to pursue other forms of financial assistance, if available, and meet certain income requirements. Uninsured patients and insured patients without coverage for their medicine must meet a different set of income requirements. Genentech reserves the right to modify or discontinue the program at any time and to verify the accuracy of information submitted.

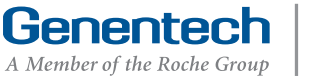

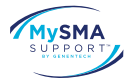

## Quick Enroll for the Evrysdi Start Form: Choosing the Service and Entering Patient Information

#### Complete the Type of Service section

12

You may select 1 or more service types:

- Benefits Investigation/Prior Authorization: MySMA Support™ will determine coverage for Evrysdi® (risdiplam) and provide resources for prior authorization, if it is required\*
- Referral to Co-pay Assistance: MySMA Support will help identify co-pay assistance options for eligible patients, including the Evrysdi Co-pay Program† or referrals to independent co-pay assistance foundations‡
- Appeals Support: If your patient's health insurance plan has issued a denial, MySMA Support can provide general resources

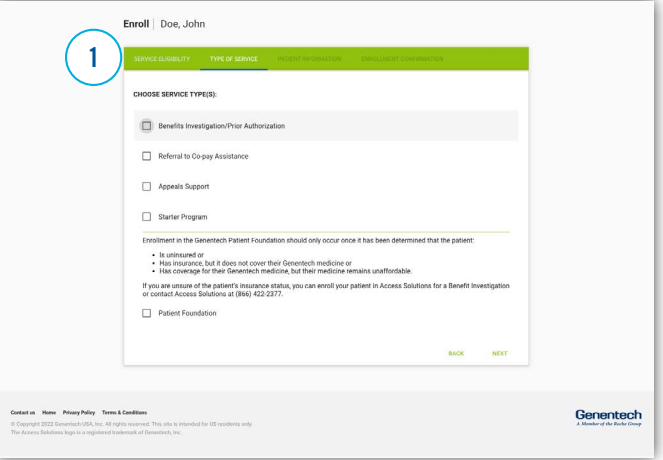

as you prepare an appeal submission, as per your patient's health plan requirements§

- Starter Program: The Evrysdi Start Program is available for insured people who have been prescribed Evrysdi and are experiencing a delay in insurance approval. Eligible patients may receive up to 2 shipments of Evrysdi at treatment initiation<sup> $||$ </sup>
- Patient Foundation: You may select this option if you have determined your insured patient may be eligible for the Genentech Patient Foundation

–The Genentech Patient Foundation provides free Genentech medicine to people who don't have health insurance coverage or who have financial concerns and meet eligibility criteria

–If the patient does not have health insurance, this is the only option that will appear

#### Complete the Patient Information section

- Complete the patient's or caregiver's contact information, including alternative contacts, if available. 2
- If you have a scanned copy of the completed patient consent section of the Evrysdi Start Form, you may upload it here. Patients or caregivers may also complete an **eSubmit** [version of the patient consent section](https://www.genentech-access.com/patient/brands/evrysdi/forms-and-documents.html), or they can text a photo of the completed form to (650) 877-1111.  $3<sup>2</sup>$

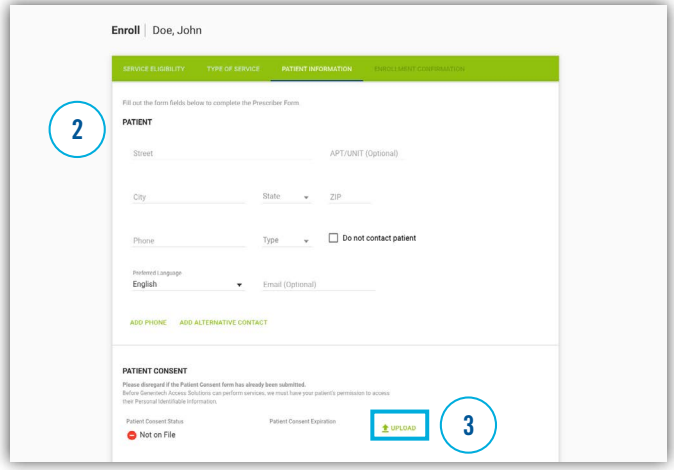

\*The completion and submission of coverage- or reimbursement-related documentation are the responsibility of the patient and health care provider. Genentech makes no representation or guarantee concerning coverage or reimbursement for any service or item.

 † Eligibility criteria apply. Not valid for patients using federal or state government programs to pay for their medications. Patient must be taking the Genentech medication for an FDA-approved indication. See full terms and conditions at EvrysdiCopay.com.

 ‡ Independent co-pay assistance foundations have their own rules for eligibility. Genentech has no involvement or influence in independent foundation decision-making or eligibility criteria and does not know if a foundation will be able to help your patient. We can only refer your patient to a foundation that supports their disease state. This information is provided as a resource for you. Genentech does not endorse or show preference for any particular foundation. The foundations in this list may not be the only ones that might be able to help your patient.

§ Appeals cannot be completed or submitted by MySMA Support on your behalf.

 ||Subject to eligibility requirements and terms and conditions. This program is void where prohibited by law and may not be used in or by residents of restricted states, if applicable.

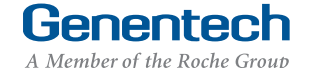

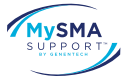

## Quick Enroll for the Evrysdi Start Form: Patient Insurance Information and Clinical Information

## Complete the Patient Information section (cont)

- Complete the patient's health insurance information. When you begin typing, a list of insurers will appear.  $\overline{1}$
- To add additional health insurance plans, click on the green plus sign  $($   $\bullet$   $)$ . 2

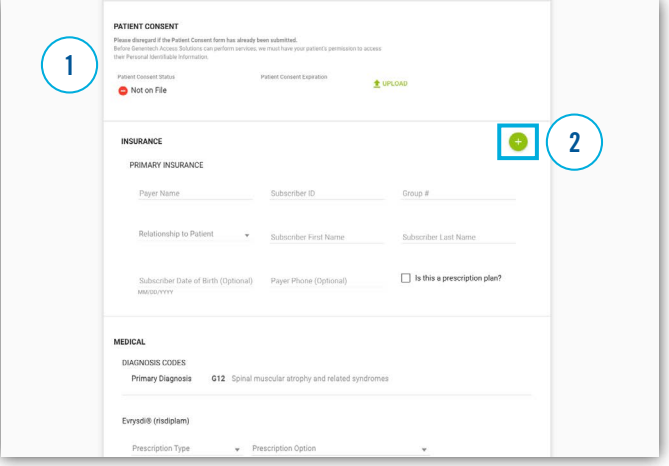

- Complete the patient's clinical information. Additional fields will appear as you select dropdown options. 23
- Enter the patient's weight in the Patient weight field. Be sure to select whether you are using lb or kg by using the dropdown menu in the Weight unit field. 24
- The previous therapy field is optional. If the patient has been prescribed a therapy prior to Evrysdi, please select it from the multi-select dropdown menu. A required field indicating the last date of treatment for each selected treatment option will appear.  $5<sup>2</sup>$

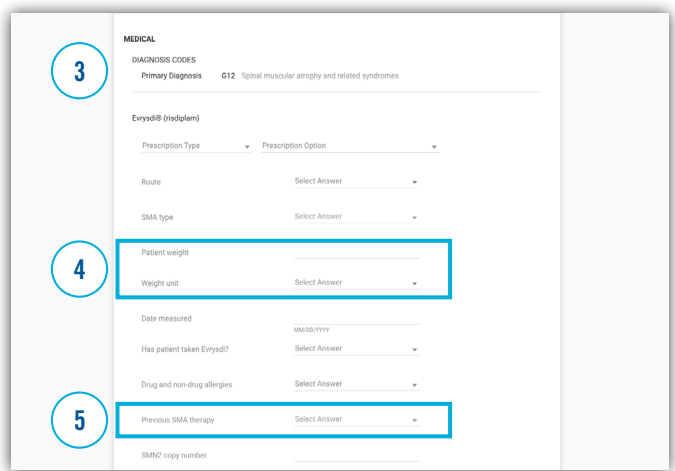

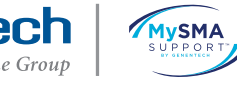

## Quick Enroll for the Evrysdi Start Form: Practice Information and Physician Certification

#### Complete the Patient Information section (cont)

- Complete the practice contact information. 21
- Add the prescriber by selecting "Search for Prescriber."  $2^{\degree}$
- If you are an existing prescriber, you can look up and select your prescriber data. If not, select "Add Prescriber" to add your information.  $\frac{1}{3}$
- If you elected to enroll the patient in the Evrysdi Start Program, complete the shipping information. You may enter an address for the patient, prescriber or practice.  $4<sup>2</sup>$
- Read the physician certification and select the checkboxes to complete the field. 25

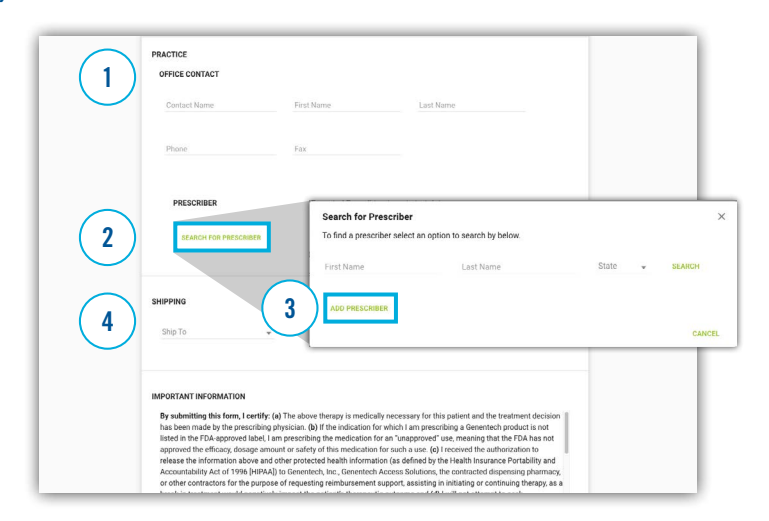

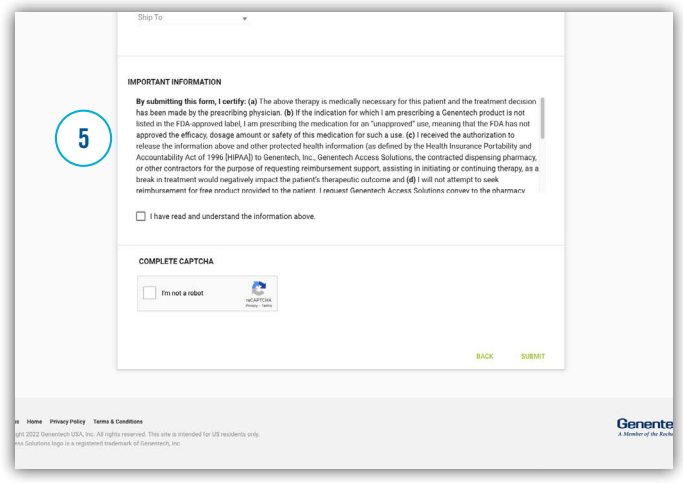

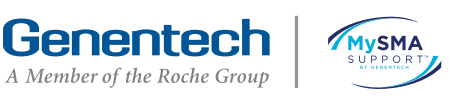

## Quick Enroll for the Evrysdi Start Form: Confirming Enrollment

### Receive your Enrollment Confirmation

- Make note of your Digital Enrollment ID to reference when calling MySMA Support™ for a status update. 21
- We recommend downloading the prescriber section of the Evrysdi Start Form after it is  $\sqrt{2}$ complete and saving it within the patient's medical record for future reference.
- From this page, you have 2 options for having your patients or their caregivers complete the patient consent section of the Evrysdi Start Form: 23
	- If the patient or caregiver is present in your office, you may select "Complete Now" and complete the form on their behalf as a Legally Authorized Representative
	- If the patient or caregiver is not present in your office or wishes to complete the form later, you may select "Email to Patient" and send them a link to the form
- On the enrollment confirmation page, the prescriber signature can be provided digitally using the mouse cursor, or sent for digital signature to a mobile device. If neither of these options work for you, you can print, sign and fax a copy of the completed form to (833) 387-9700. 24

See the next page for more information about using the digital signature options.

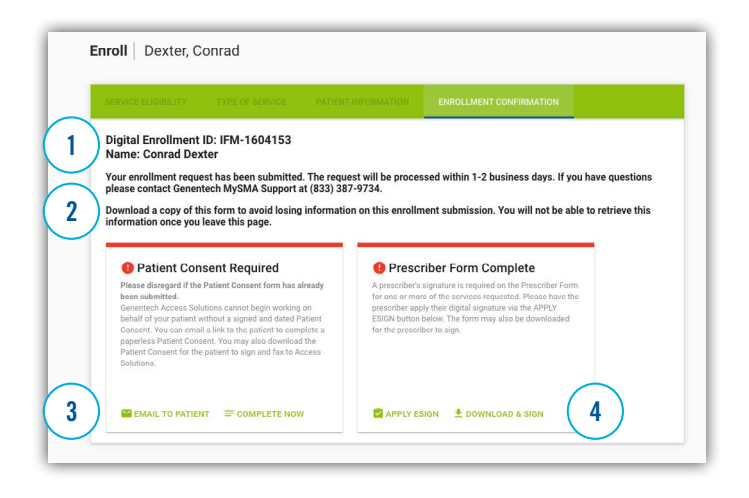

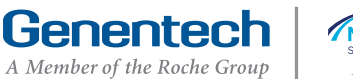

## Quick Enroll for the Evrysdi Start Form: Ensuring the Physician Signature Is Captured

#### Using the "Draw" option

- If you select the "Draw" option, you will be able to use your mouse cursor or a touch screen to sign. 21
- 2 Be sure to type your name as well.
- Select "Apply" when you are finished. 23

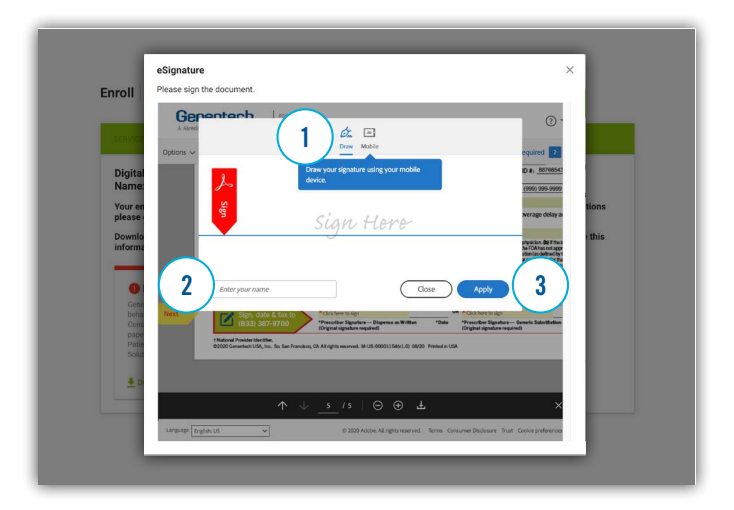

#### Using the "Mobile" option

- If you select the "Mobile" option, you will receive a link on your mobile device to capture your signature. 24
	- $\Box$  Please Note: There is a 5-minute limit  $\overline{6}$  on the link sent to a mobile device. after which time the link becomes inactive. If you are using this option, we recommend that you coordinate your workflow to ensure the signature is completed in a timely manner.

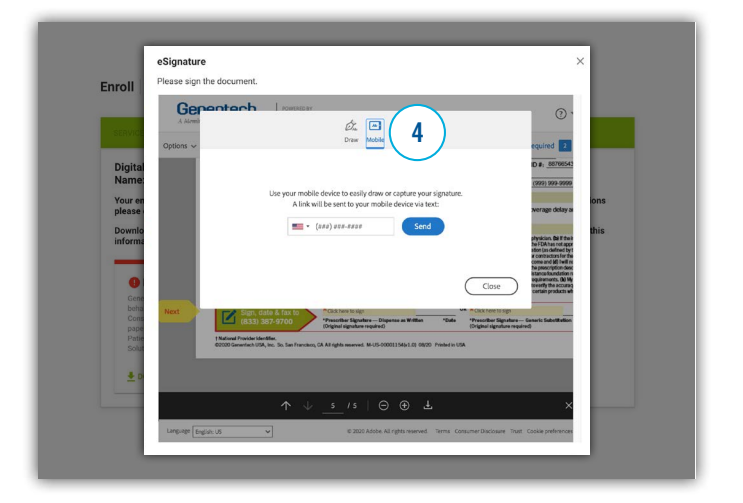

After you and your patient or their caregiver complete and submit the Evrysdi Start Form, you should hear from a MySMA Support™ Case Manager in a timely manner.

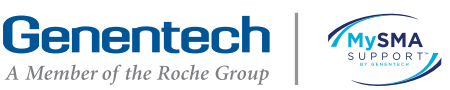

# WE'RE HERE TO ANSWER YOUR QUESTIONS

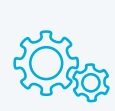

If you need technical support while using Quick Enroll, please contact the Genentech Patient Resource Center at (877) GENENTECH/(877) 436-3683.

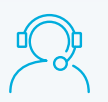

For questions about MySMA Support™, please call (833) 387-9734 or visit [Genentech-Access.com/Evrysdi](https://www.genentech-access.com/hcp/brands/evrysdi.html).

MySMA Support™ and the MySMA Support logo are trademarks and Evrysdi® is a registered trademark of Genentech, Inc.

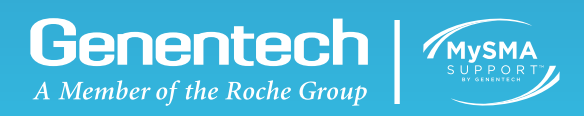

©2023 Genentech USA, Inc. So. San Francisco, CA All rights reserved. M-US-00007577(v4.0) 11/23